# 【画面申請】申請状況照会の操作手順

 $Ve$  r 2.1 (2024.01.04 $\sim$ )

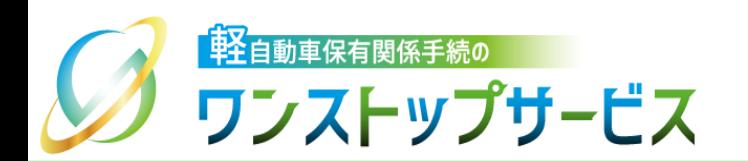

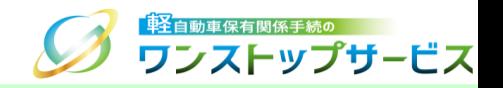

1

### 本ドキュメントの内容

軽自動車保有関係手続のワンストップサービス(以下、軽自動車OSS)において、軽自動車OSS申請に係る 申請状況の照会を、軽自動車OSSポータルサイト(以下、ポータルサイト)にて行うための手順を記したもの です。

### 改版履歴

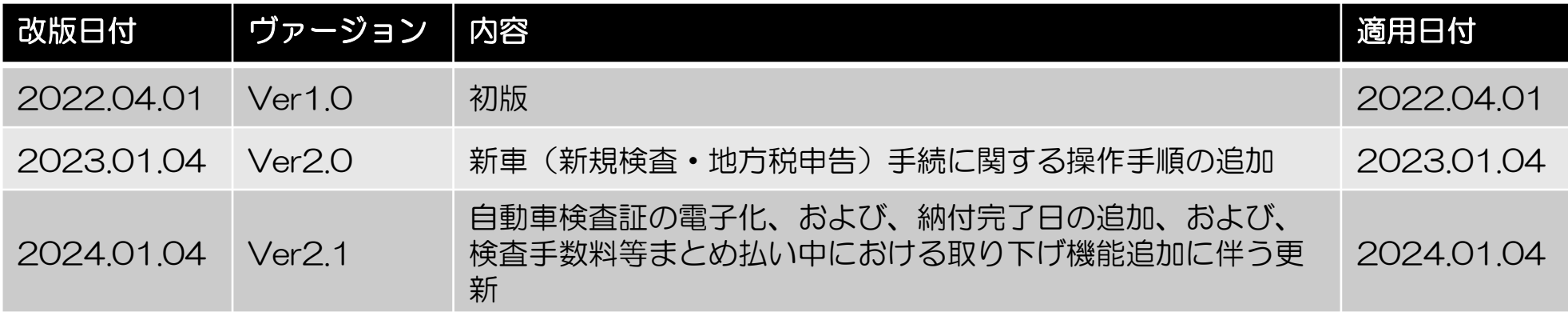

お問い合わせ先

TEL: 050-3364-0800 (軽自動車OSS専用ダイヤル)

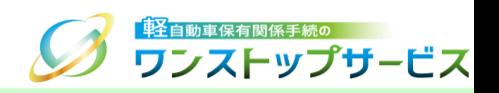

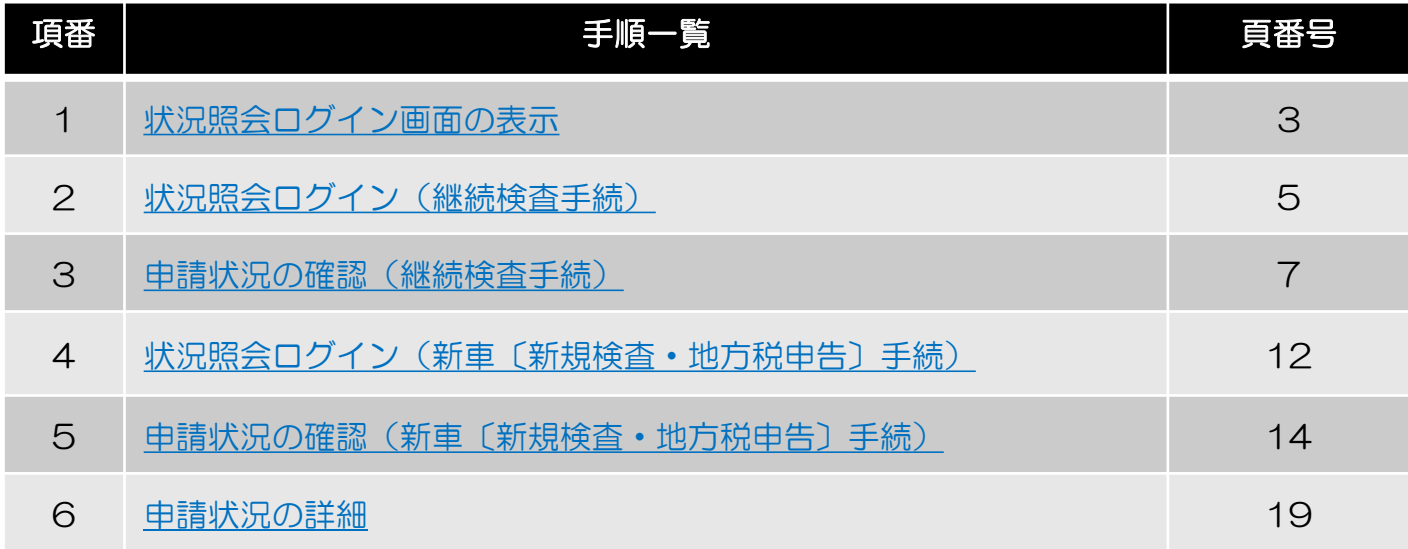

## 1.状況照会ログイン画面の表示

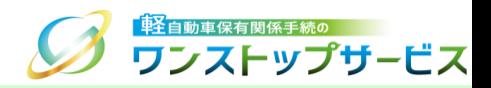

#### ポータルサイト(https://www.k-oss.keikenkyo.or.jp)にアクセスします。 「画面申請」ボタンをクリックします。

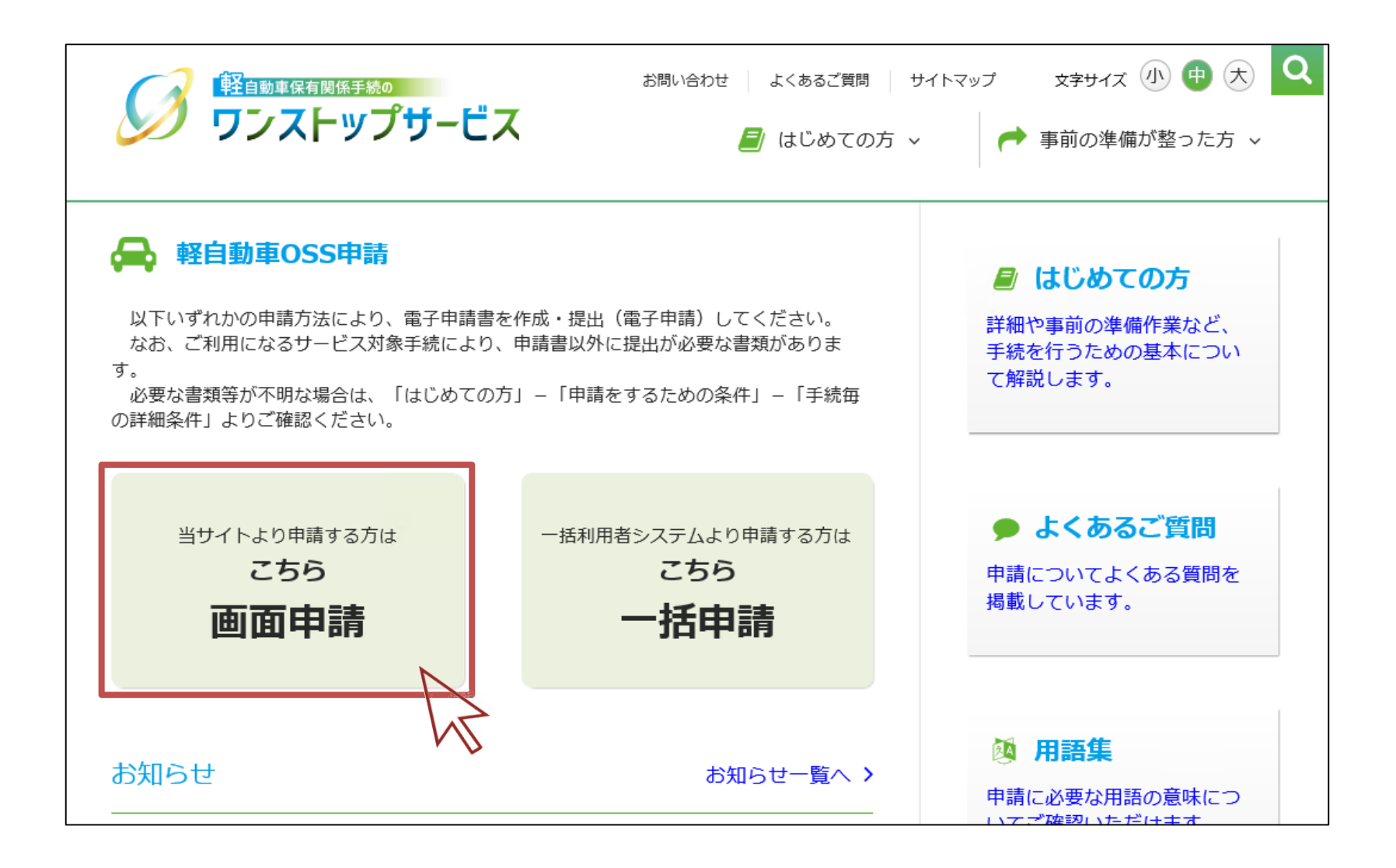

### 1.状況照会ログイン画面の表示

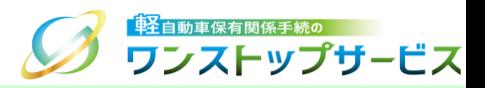

#### 「状況の照会」ボタンをクリックします。

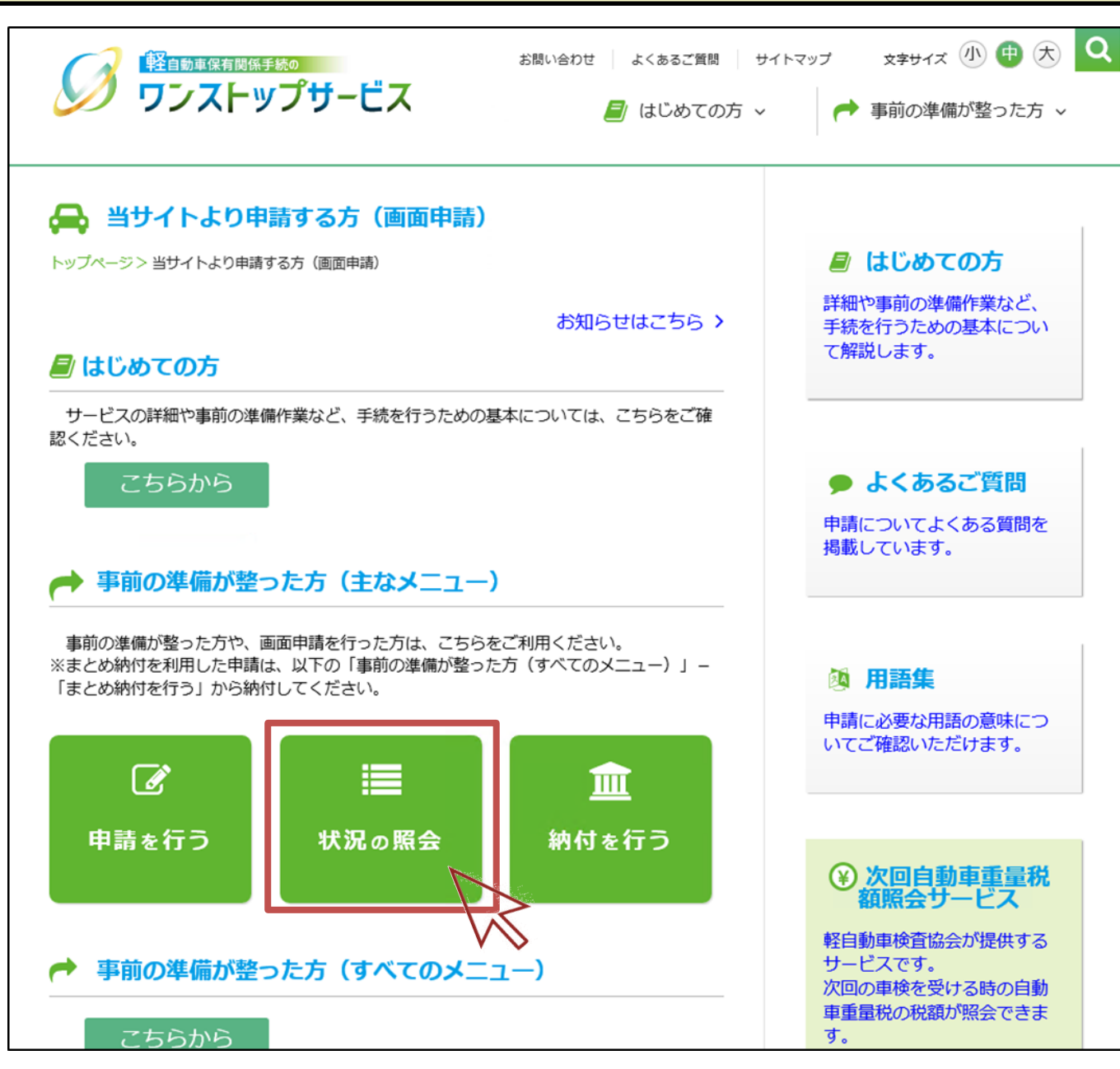

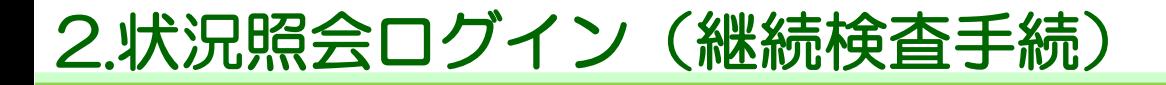

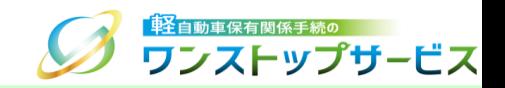

#### ④ 「受付番号(到達番号)」欄に、初回申請後に払い出された受付番号または到達番号を入力し、「次へ」ボタンを クリックします。

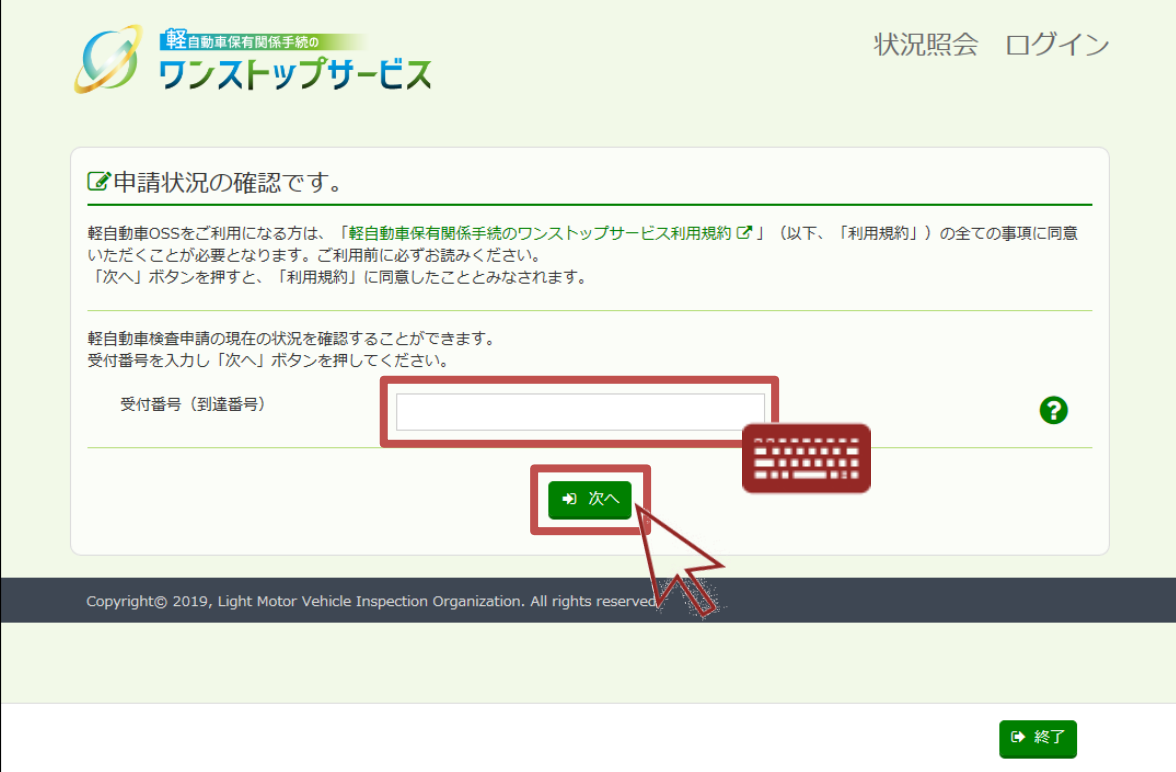

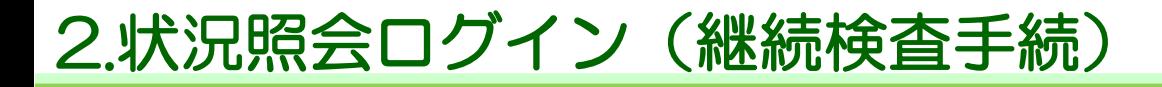

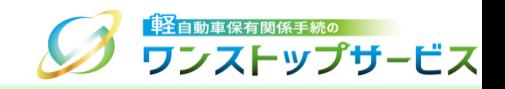

⑤ 「申請用パスワード」欄に、初回申請時に入力(設定)した申請用パスワードを入力し、「ログイン」ボタンをク リックします。

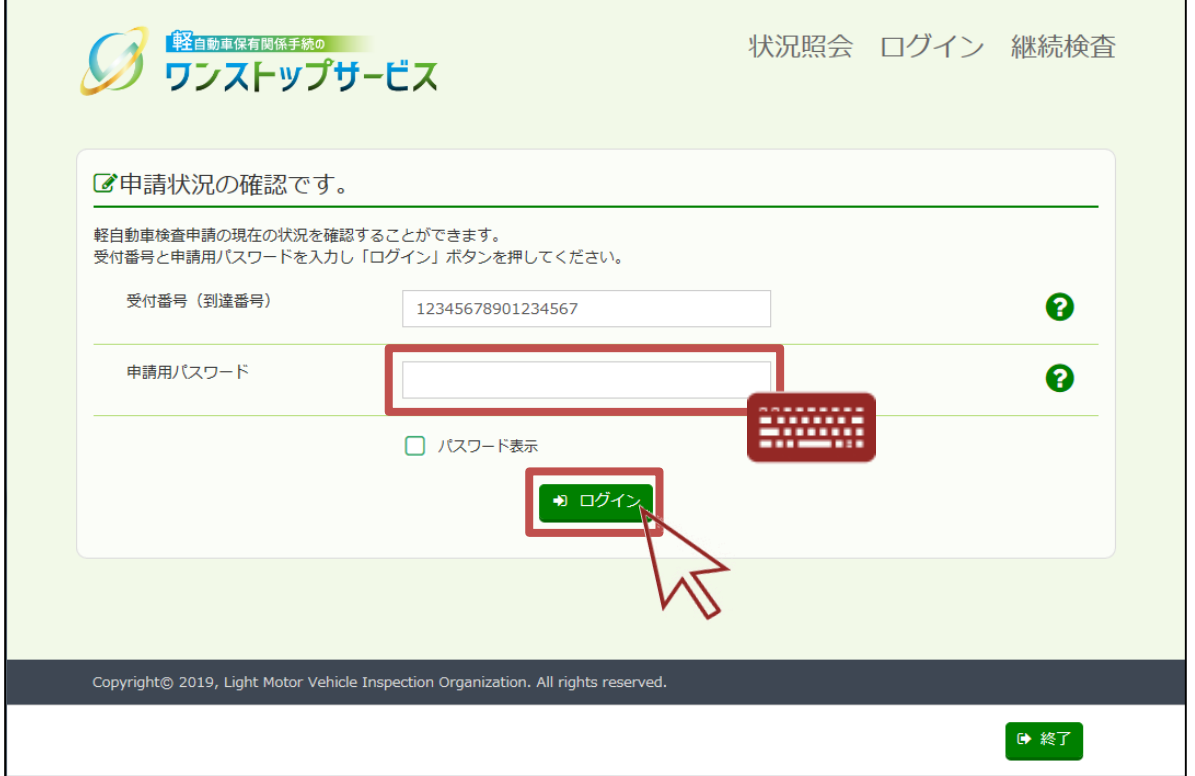

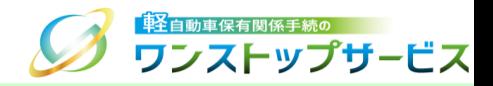

#### 表示された申請状況を確認します。

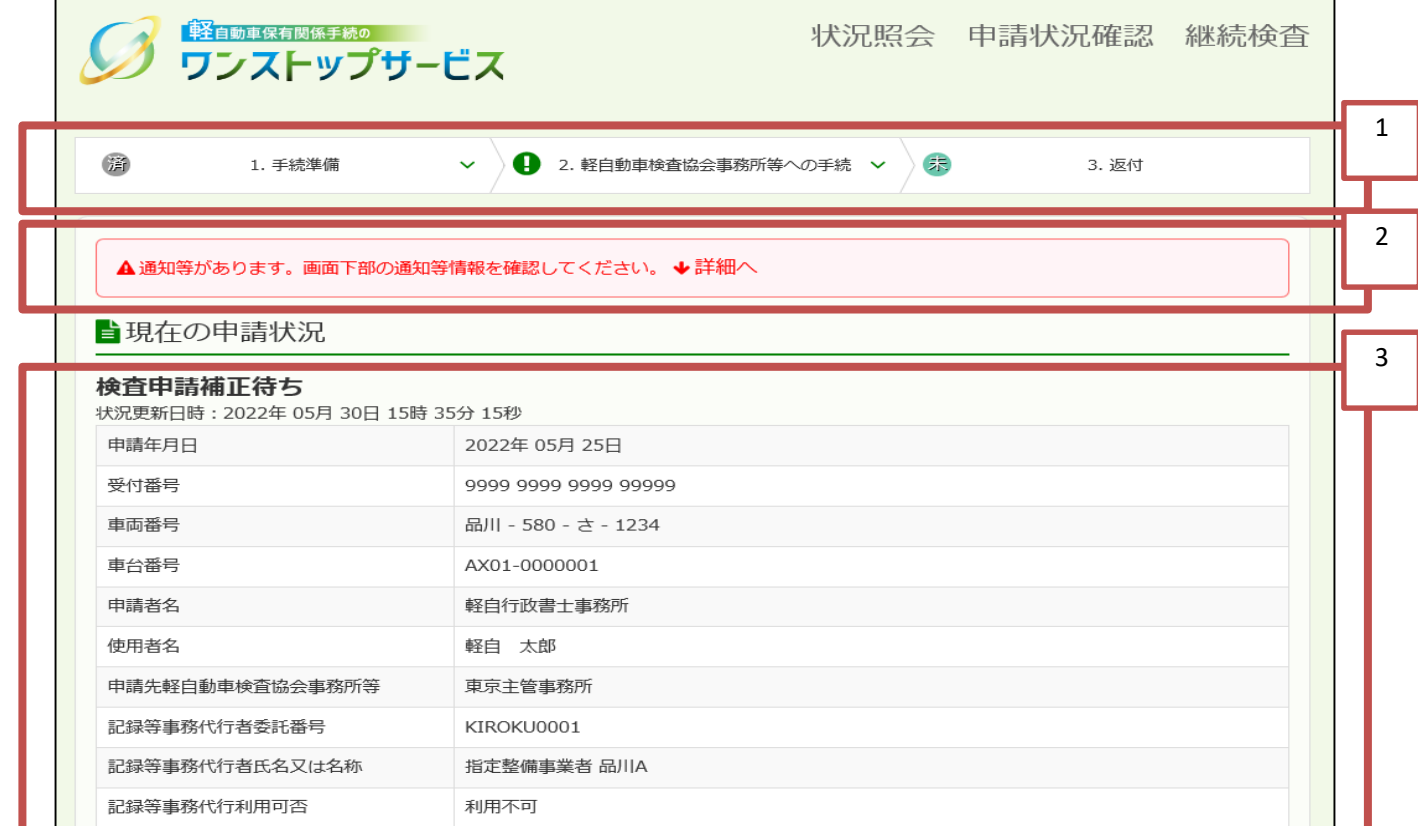

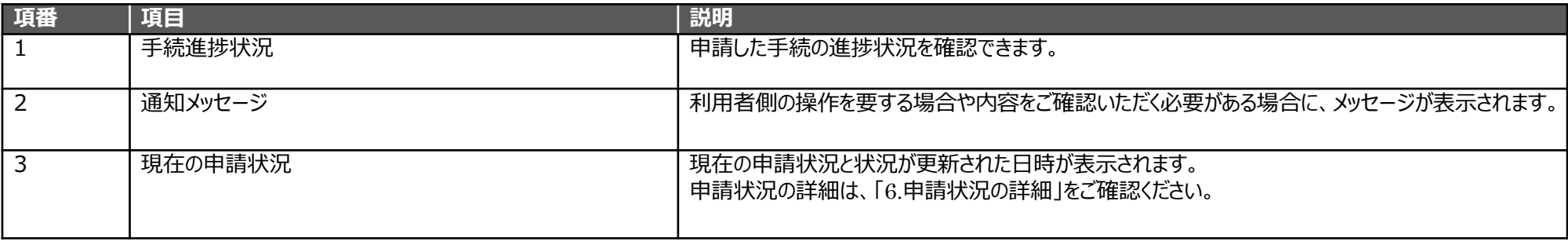

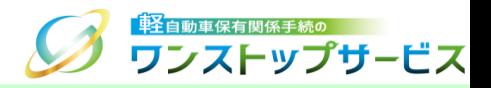

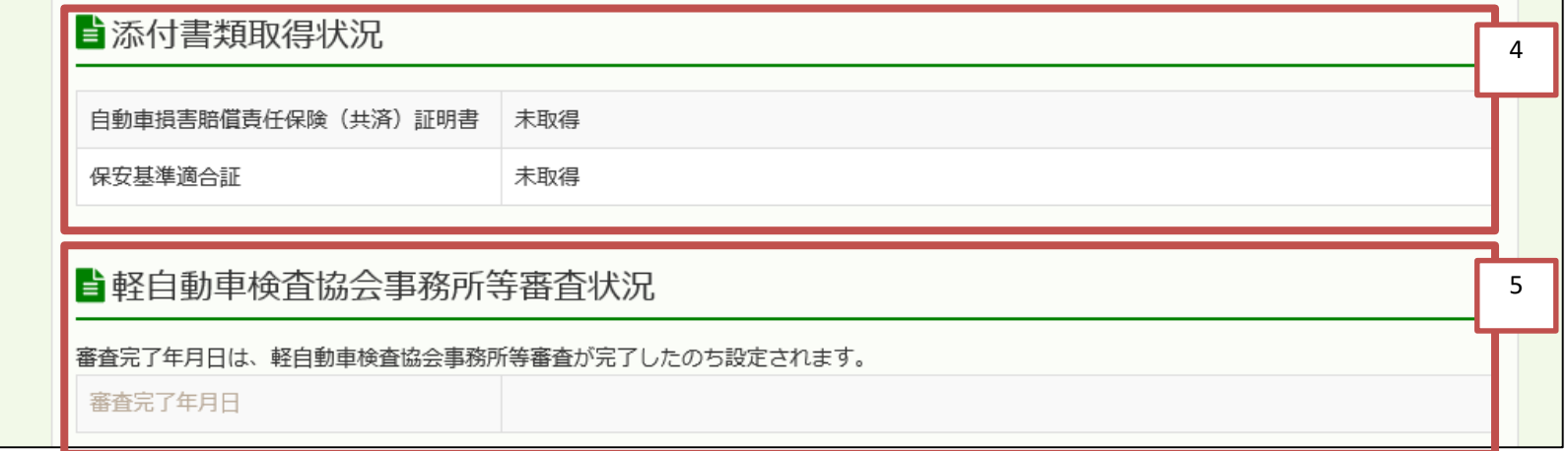

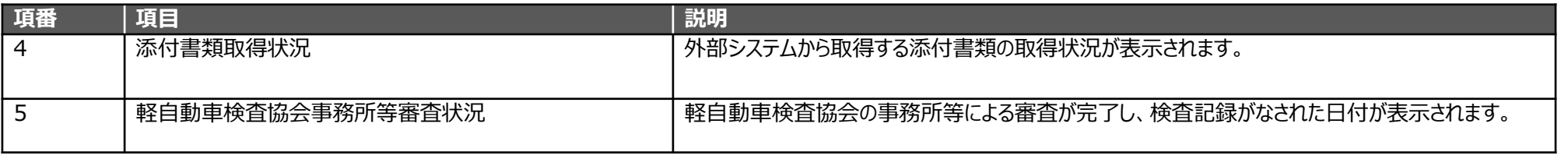

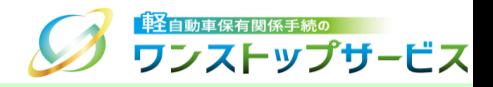

7

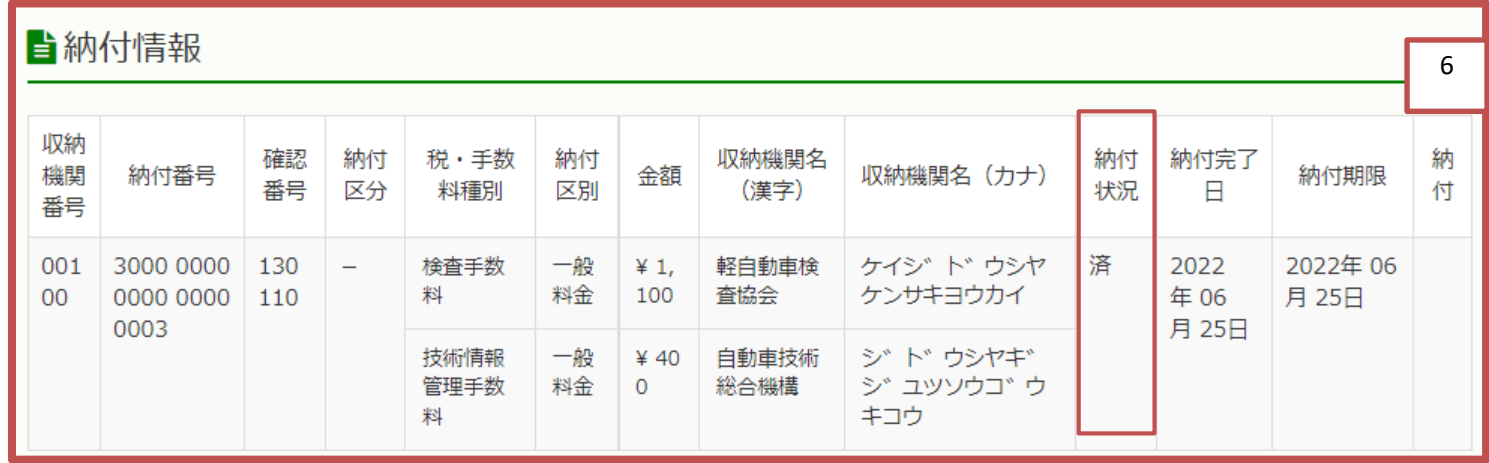

#### ▲申請の取り下げが可能です

納付を実施しない場合は、「申請を取り下げる」ボタンにて申請を取り下げることができます。 申請を取り下げると、当該受付番号の申請は継続することができなくなります。

■ 申請を取り下げる

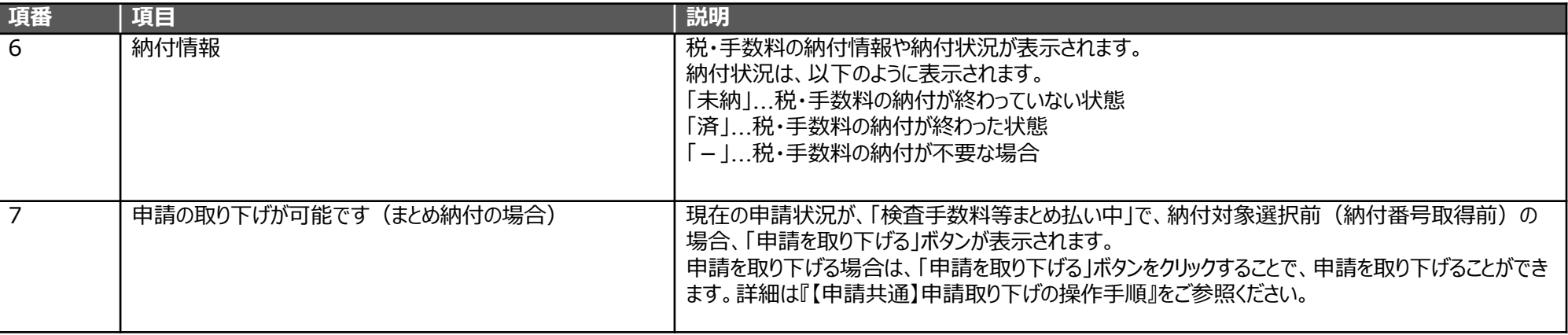

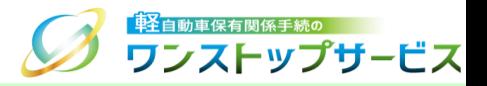

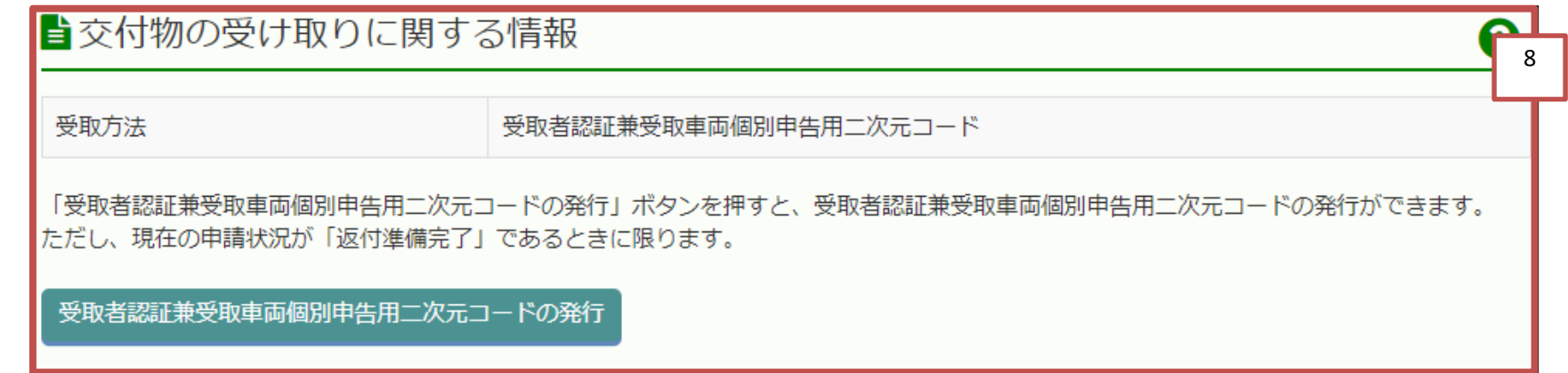

![](_page_10_Picture_49.jpeg)

![](_page_11_Picture_1.jpeg)

![](_page_11_Picture_64.jpeg)

![](_page_11_Picture_65.jpeg)

## 4.状況照会ログイン (新車〔新規検査・地方税申告〕手続)の キャン

#### ④ 「受付番号(到達番号)」欄に、初回申請後に払い出された受付番号または到達番号を入力し、「次へ」ボタンを クリックします。

![](_page_12_Picture_19.jpeg)

## 4.状況照会ログイン (新車〔新規検査・地方税申告〕手続)の キャン

⑤ 「申請用パスワード」欄に、初回申請時に入力(設定)した申請用パスワードを入力し、「ログイン」ボタンをク リックします。

![](_page_13_Picture_19.jpeg)

# 5.申請状況の確認(新車〔新規検査・地方税申告〕手続) の キャンストップサービス

![](_page_14_Picture_1.jpeg)

![](_page_14_Picture_54.jpeg)

![](_page_14_Picture_55.jpeg)

![](_page_15_Picture_56.jpeg)

![](_page_15_Picture_57.jpeg)

![](_page_16_Picture_77.jpeg)

#### ▲ 申請の取り下げが可能です

納付を実施しない場合は、「申請を取り下げる」ボタンにて申請を取り下げることができます。 申請を取り下げると、当該受付番号の申請は継続することができなくなります。

■ 申請を取り下げる

![](_page_16_Picture_78.jpeg)

7

5.申請状況の確認(新車〔新規検査・地方税申告〕手続) の管理関連

![](_page_17_Picture_47.jpeg)

![](_page_17_Picture_48.jpeg)

![](_page_18_Picture_0.jpeg)

![](_page_18_Picture_62.jpeg)

![](_page_18_Picture_63.jpeg)

![](_page_19_Picture_1.jpeg)

#### 以下の「申請状況」が表示されている場合、「参照先の手順書」に従って、操作を行ってください。

![](_page_19_Picture_99.jpeg)

### 6.申請状況の詳細

![](_page_20_Picture_1.jpeg)

![](_page_20_Picture_104.jpeg)